Автор: Administrator 23.06.2021 13:56

{jcomments on}

Рассмотрим, как участнику, у которого есть идентификатор конференции и код доступа, подключиться к конференции ZOOM.

Идентификатор конференции: 928 7141 0167<br>Код доступа: R73kd3

Подключение будем рассматривать с помощью компьютера и приложения ZOOM. Данное приложение необходимо скачать с официального сайта ZOOM и запустить его, кликнув по нему 2 раза левой клавишей мыши.

В появившемся окне необходимо кликнуть по кнопке "**Войти в конференцию**".

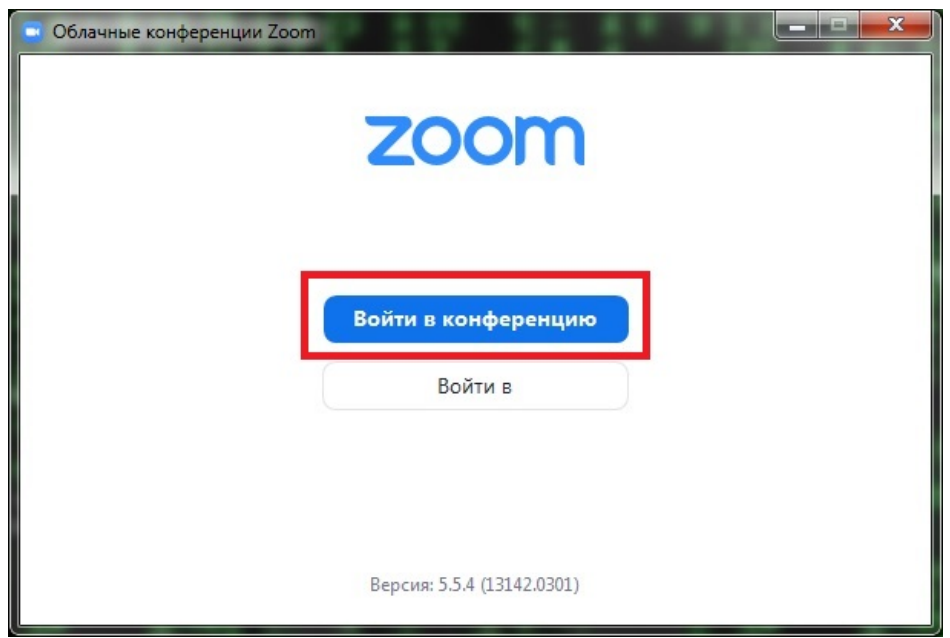

Автор: Administrator 23.06.2021 13:56

На следующем шаге необходимо:

1. Заполнить поля: верхнее поле - указать идентификатор конференции, который был получен от организатора конференции, нижнее поле ввести имя, под которым Вы будете участвовать в конференции.

2.Нажать кнопку "**Войти**".

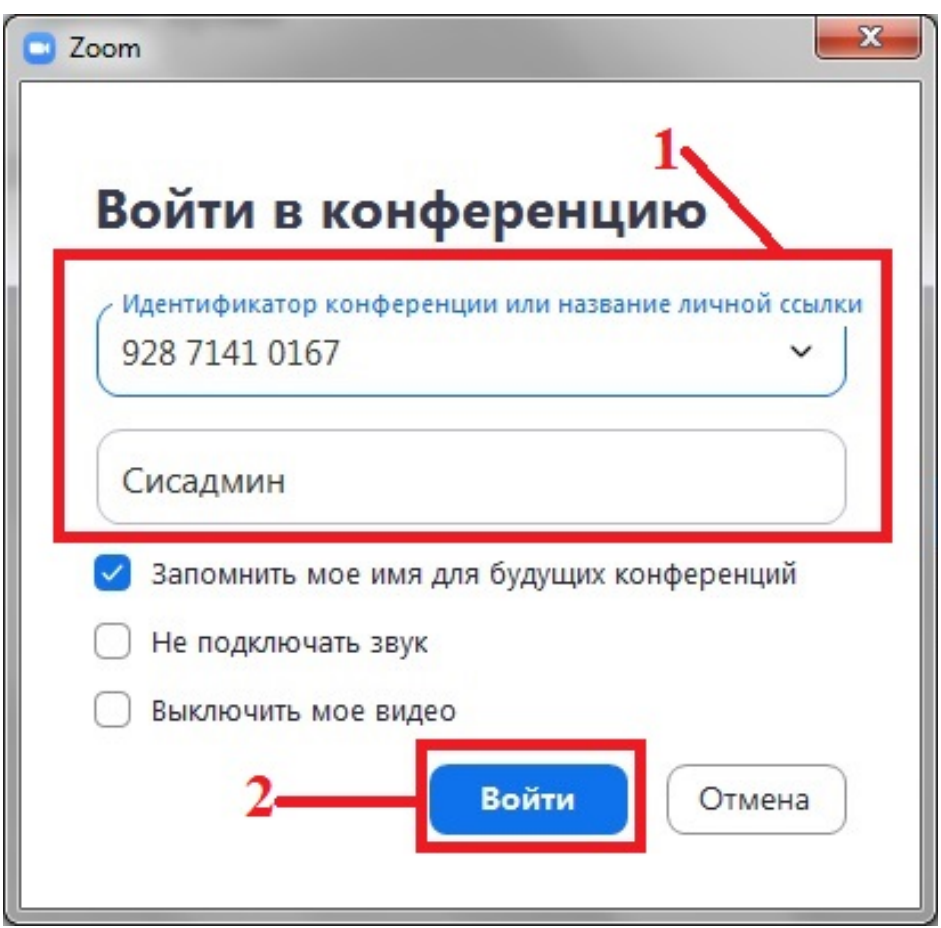

В следующем окне необходимо:

1. Вести код доступа, предоставленный организатором конференции.

Автор: Administrator 23.06.2021 13:56

2. Нажать на кнопку "**Войти в конференцию**".

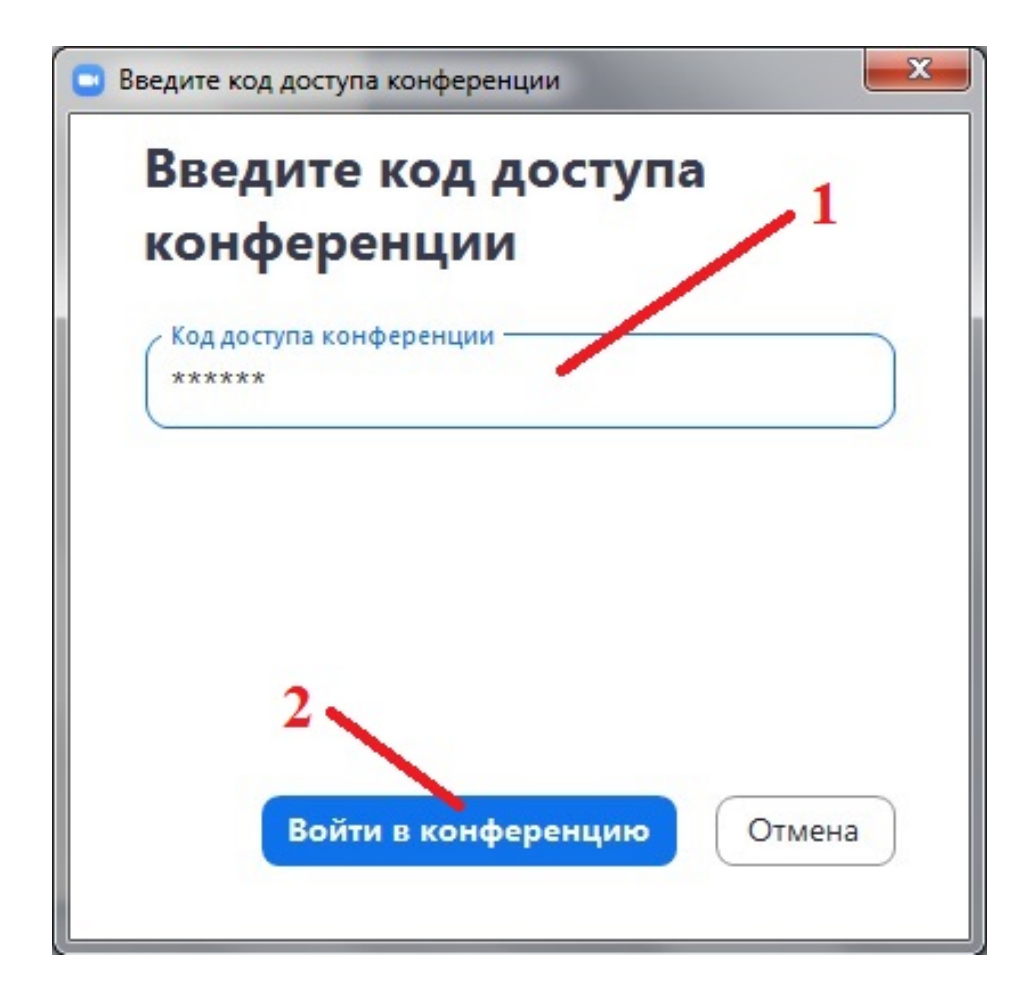

Если организатором конференции включен зал ожидания, то участник увидит следующее окно.

## **Инструкция для подключения и работы участника в конференции ZOOM**

Автор: Administrator 23.06.2021 13:56

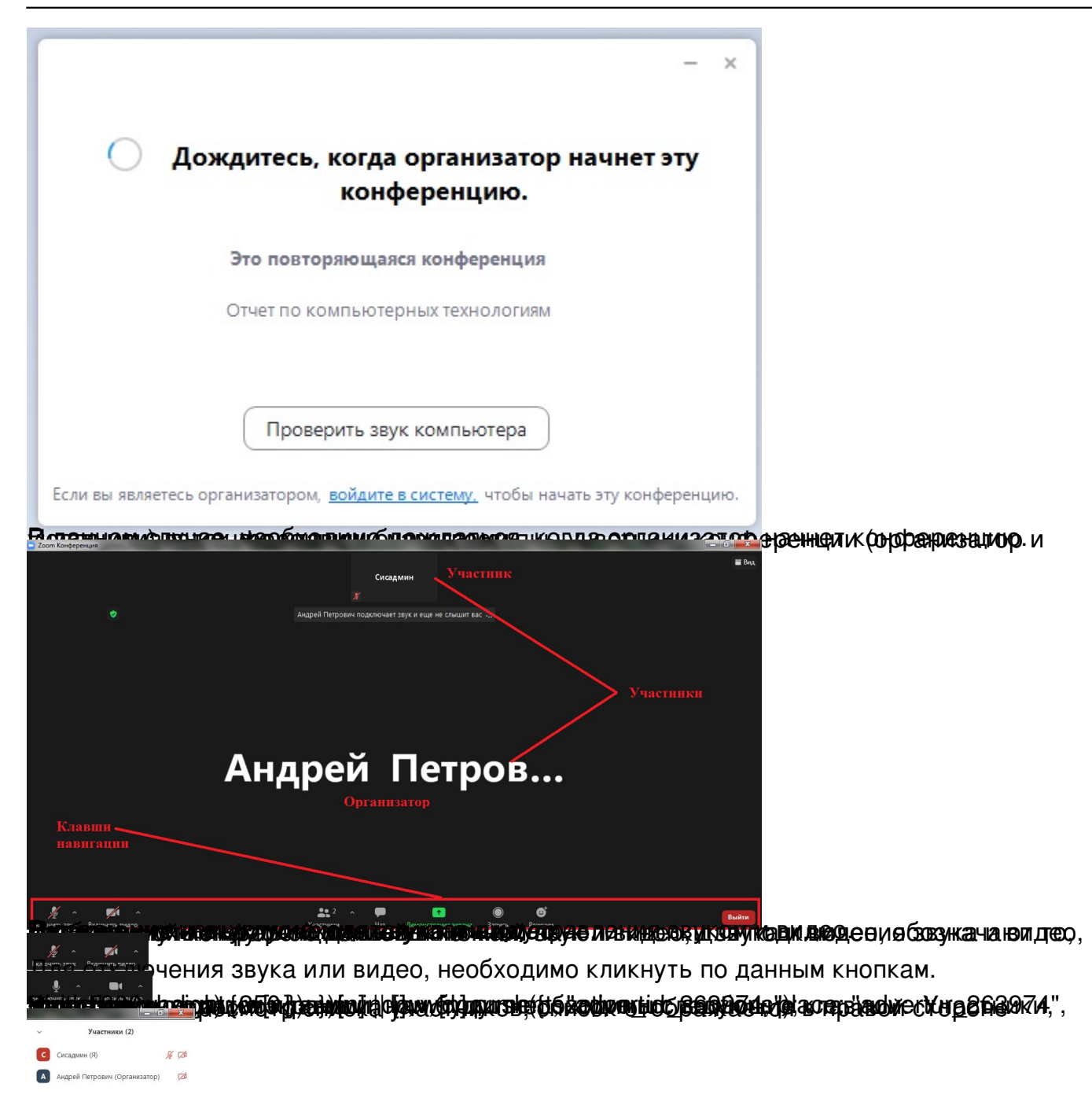

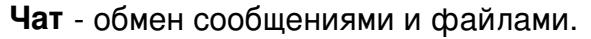

## **Инструкция для подключения и работы участника в конференции ZOOM**

Автор: Administrator 23.06.2021 13:56

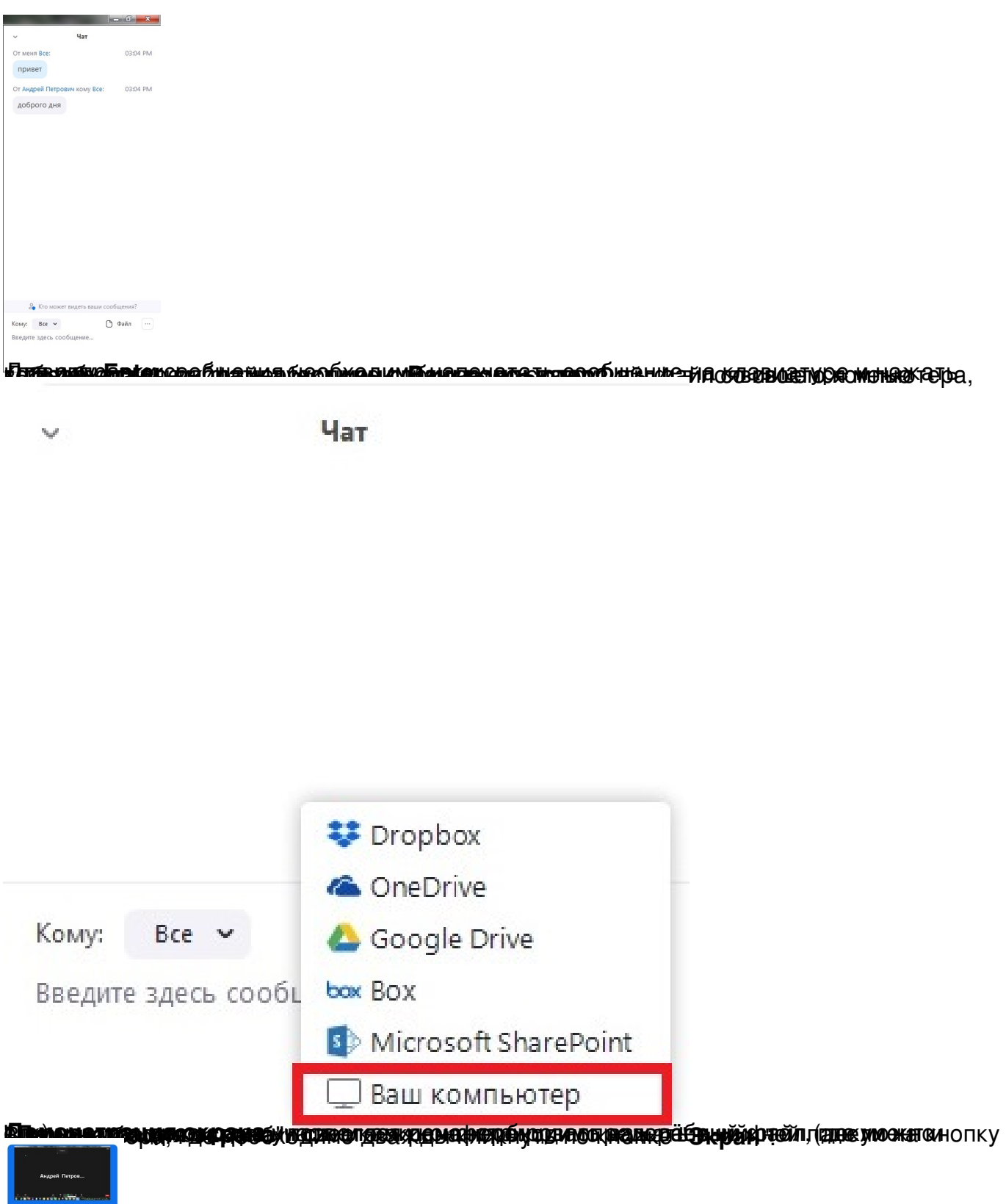

Поронстрация в после чего начина в пределённый файл, например пределённый файл, например пределённый файл, напр

## **Инструкция для подключения и работы участника в конференции ZOOM**

Автор: Administrator 23.06.2021 13:56

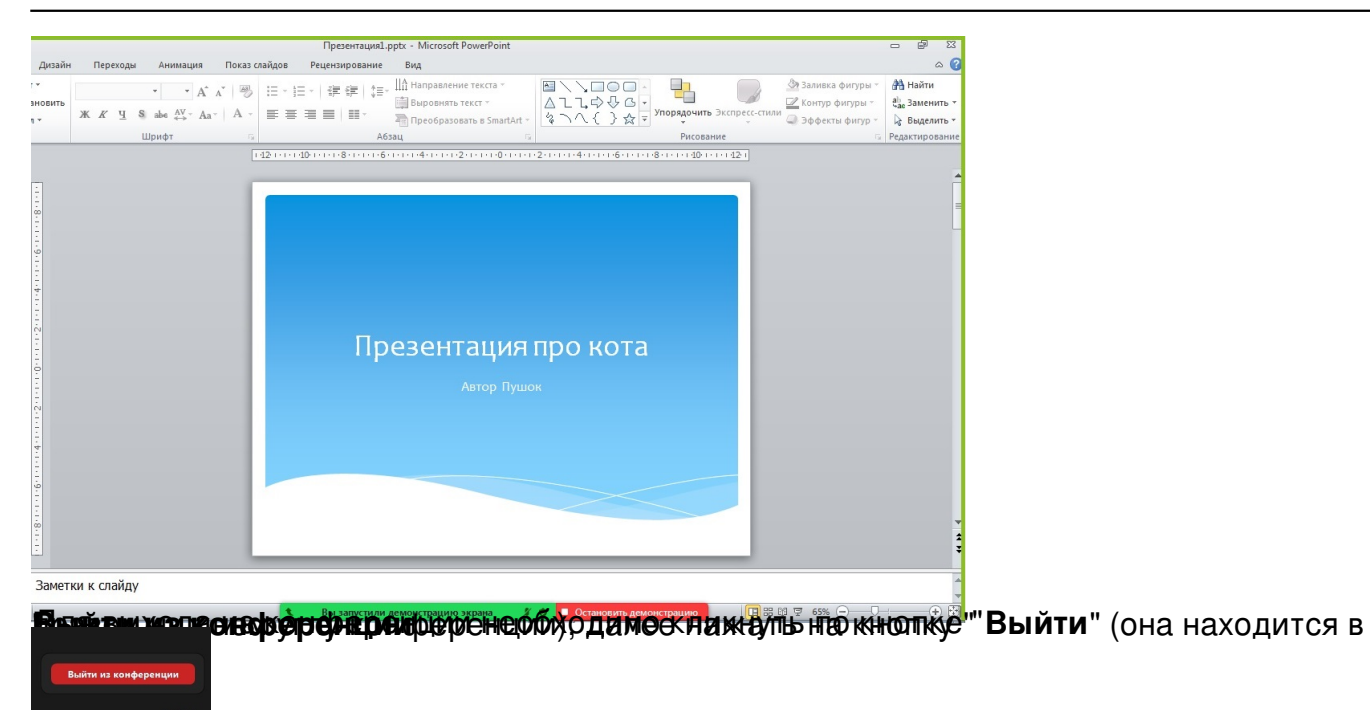

На этом в этом в подрабно подключение к ZOOM можно узнать из видео.